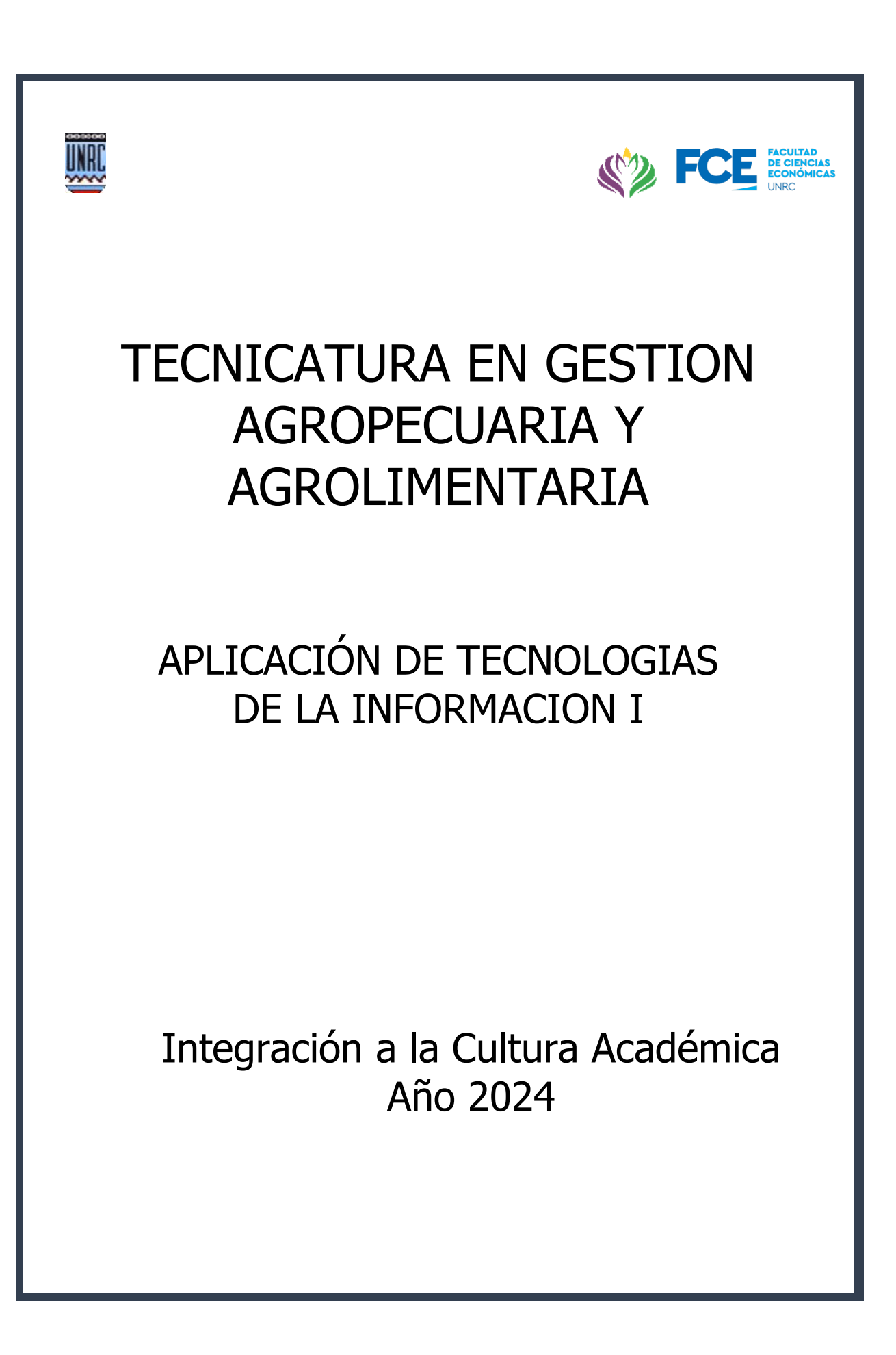

# Introducción

Las planillas electrónicas (también llamadas planillas de cálculo) se convertirán en una herramienta de trabajo que utilice a diario en su futuro desempeño profesional.

Este elemento esencial en su futura vida laboral será enseñado a continuación, brindándole conocimientos detallados sobre componentes que, a criterio de la cátedra, son necesarios e imprescindibles.

Se ha seleccionado a Microsoft Excel como planilla electrónica de enseñanza debido a que es la más difundida universalmente, se encuentra integrada al paquete Microsoft Office y presenta una gran amplitud de prestaciones, además de continuidad de muchos años en el mundo de la informática.

A partir de los conocimientos que reciba aquí, combinados con otras enseñanzas que obtendrá a lo largo de la carrera, en su futura vida profesional Ud. podrá lograr con Excel, entre otras cosas:

- Gestionar datos y cálculos relacionados con la producción y el comercio agrícolaganadero.
- Resolver diversos tipos de cálculos matemáticos, estadísticos y financieros.
- Realizar una variada gama de tareas administrativas generales.
- Analizar y evaluar proyectos de inversión.
- Realizar diversas registraciones e informes.
- Realizar simulaciones y optimizaciones.
- Confeccionar planillas de trabajo útiles de liquidaciones impositivas.
- Calcular costos, rentabilidades y rendimientos.
- Auditar y controlar datos, registros y procedimientos de una empresa.
- Resolver tareas relativas a marketing y planificación estratégica.
- Producir variados informes de gestión, análisis económicos y financieros.

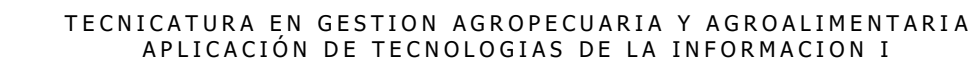

# <span id="page-2-0"></span>PLANILLAS ELECTRONICAS

W

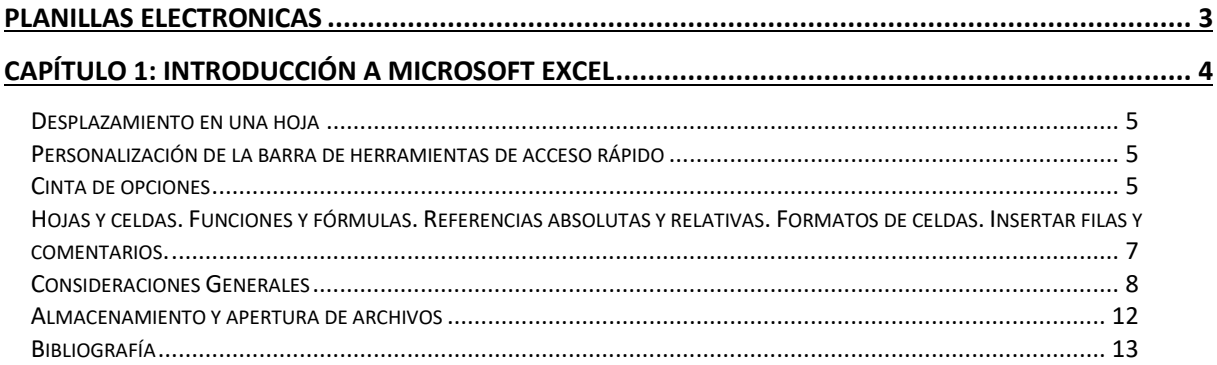

## <span id="page-3-0"></span>Capítulo 1: Introducción a Microsoft Excel

- Este capítulo le permitirá utilizar las teclas de desplazamiento dentro de la hoja, personalizar la barra de herramientas de acceso rápido y la cinta de opciones.
- Además, podrá elaborar una primera planilla de cálculo y almacenarla, utilizando las herramientas correspondientes.
- Podrá elaborar fórmulas sencillas, utilizando las funciones: MAX, MIN y PROMEDIO.
- Finalmente podrá resolver ejercicios utilizando esta temática.

### <span id="page-4-0"></span>Desplazamiento en una hoja

Ingrese a *Microsoft Excel* desde el escritorio haciendo doble clic en el ícono correspondiente, o bien, desde **Inicio/ Todos los Programas/ Microsoft Office/ Microsoft Office Excel 2016**.

*Observe el ambiente de una hoja de un libro de Excel.* 

Identifique :

- Las celdas, las filas y las columnas.
- Las barras de título, menú, herramientas, estado y desplazamiento.
- La barra de herramientas de acceso rápido, cinta de opciones y fichas.

Puede desplazarse por la hoja, haciendo clic en las barras de desplazamientos vertical y horizontal.

Ir a la última columna y última fila de la hoja con <Fin> <  $\rightarrow$  > y <Fin> <  $\rightarrow$  observando la cantidad de filas y columnas que posee. Para volver a la celda A1, utilice la misma combinación de teclas, pero usando las flechas de dirección opuesta.

Ver los efectos que produce oprimir las teclas **<Inicio>, <Re Pág> y <Av Pág>.** Luego ir de celda en celda con las teclas de dirección o haciendo clic con el botón izquierdo del mouse.

Ubíquese en una determinada celda con el comando **Ir a…** del grupo **Edición** de la ficha **Inicio,**  o bien presionando **<Ctrl> <I> ó <F5>.**

### <span id="page-4-1"></span>Personalización de la barra de herramientas de acceso rápido

Ubique la barra de herramientas de acceso rápido debajo de la cinta de opciones, mediante la opción correspondiente dentro de **Personalizar barra de herramientas de acceso rápido.**

Personalice la barra de herramientas de acceso rápido. Puede hacerlo de dos maneras:

- a) Ingrese a **Más Comandos…** dentro de **Personalizar barra de herramientas de acceso rápido** y haga lo siguiente:
	- Seleccione la categoría **Personalizar barra de herramientas de acceso rápido**.
	- Dentro del Cuadro de diálogo **Comandos disponibles en** seleccione **Todos los comandos** y dentro de la lista desplegable correspondiente, seleccione el comando **Cerrar.** Presione el botón **Agregar** considerando que sea para todos los documentos.
- b) Haga clic con el botón derecho del mouse sobre el comando **Cortar** dentro de la cinta de opciones ficha **Inicio**. Seleccione la opción de **Agregar a la barra de herramientas de acceso rápido**.

### <span id="page-4-2"></span>Cinta de opciones

.

Observe cómo está diseñada la cinta de opciones. Los comandos se encuentran organizados en **grupos lógicos** y éstos a su vez dentro de **fichas**.

Por ejemplo, teniendo en cuenta la ventana que se presenta a continuación:

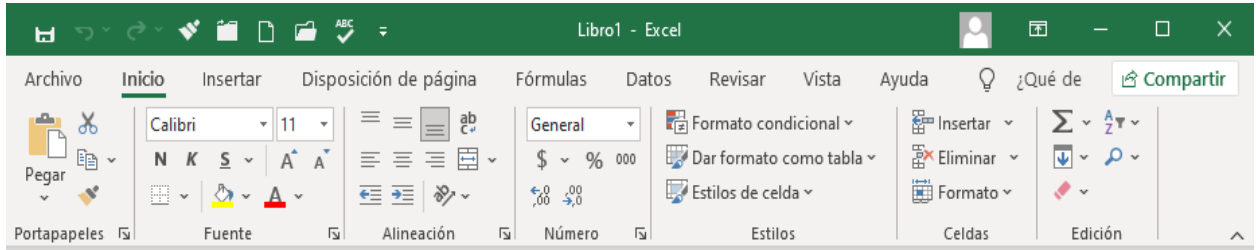

Las **Fichas**serían: Archivo, Inicio, Insertar, Diseño de Página, Fórmulas, Datos, Revisar y Vista.

Dentro de la Ficha Inicio, los **Grupos**serían: Portapapeles, Fuente, Alineación, Número, entre otros.

Minimice de manera permanente la cinta de opciones tildando la opción correspondiente dentro del menú contextual (clic con el botón derecho del mouse) de la Cinta de Opciones.

Haga clic en la ficha **Inicio** y observe que inmediatamente se visualizarán los comandos correspondientes a dicha ficha. Cambie, por ejemplo, el tipo de fuente.

Haga doble clic en una ficha para restaurar la Cinta de opciones.

Se puede acceder también a la Cinta de opciones, utilizando el teclado.

Para ello presione la tecla **ALT** y luego de unos segundos suéltela.

Verá a continuación las letras y números que corresponden a cada comando.

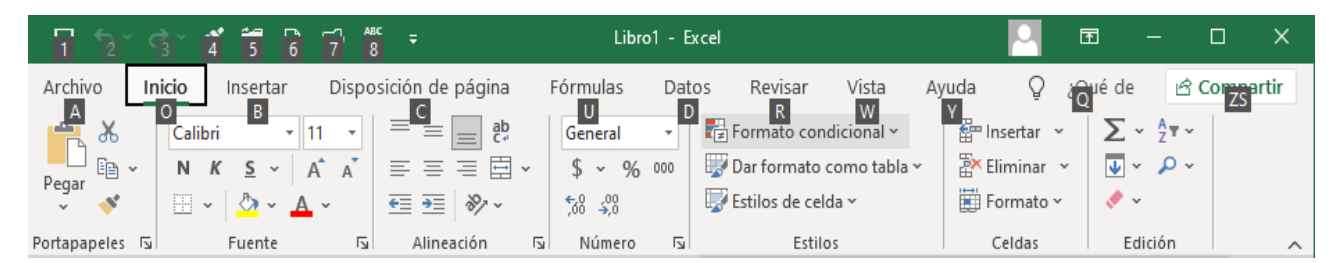

Presione B, por ejemplo, para acceder a la ficha **Insertar**.

#### **A continuación, elabore una planilla de Recaudaciones Diarias como la que se muestra a continuación.**

Todos los contenidos necesarios para resolver esta situación, se encuentran desarrollados en el punto "Hojas y celdas. Funciones y fórmulas. Referencias absolutas y relativas. Formatos de celdas. Insertar filas y comentarios**".**

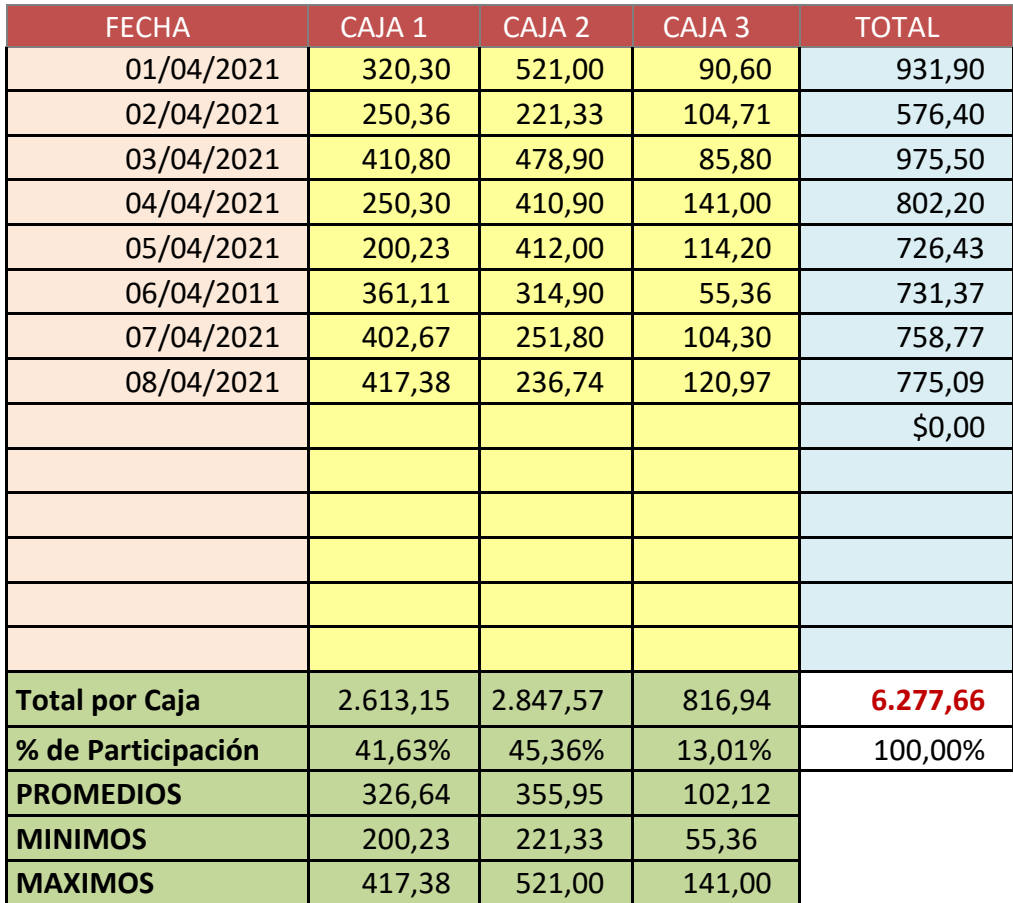

### <span id="page-6-0"></span>Hojas y celdas. Funciones y fórmulas. Referencias absolutas y relativas. Formatos de celdas. Insertar filas y comentarios.

Seleccionar las distintas hojas que posee el libro haciendo clic en las mismas.

Agregar una hoja haciendo clic con el botón derecho del mouse sobre el nombre de cualquiera de ellas y seleccionando **Insertar / Hoja de cálculo,** o bien haciendo clic en el ícono correspondiente a **Insertar Hoja de Cálculo** que se encuentra ubicado inmediatamente a la derecha de los nombres de las hojas del libro.

Cambiar el nombre de **Hoja1** por el de **Caja Diaria** con doble clic sobre la misma o con la opción **Cambiar nombre...** elegida de su menú contextual (menú obtenido al hacer clic con el botón derecho del mouse).

Insertar una hoja nueva cuyo nombre es **Hoja4**

Mover la **Hoja2** colocándola entre la **Hoja3** y **Hoja4** arrastrando la misma.

Oculte la **Hoja4** con el comando **Ocultar** del menú contextual.

Muéstrela nuevamente con el comando **Mostrar** del mismo menú contextual.

Elimine ahora la **Hoja4** con el comando **Eliminar** también de su menú contextual.

Seleccione más de una hoja manteniendo oprimida la tecla **<Control>** y haciendo clic con el botón izquierdo del mouse.

### <span id="page-7-0"></span>Consideraciones Generales

◆ Puede utilizar los botones para deshacer o rehacer una acción.

- Para Editar una celda y modificar sus datos deberá situarse en la misma y lo hará:
	- ✓ Oprimiendo **<F2>**.
	- $\checkmark$  Con doble clic.
	- ✓ Haciendo clic en el lugar a modificar que muestra el contenido de la celda en la **Barra de fórmulas**.
- ◆ Para borrar los datos de una o varias celdas, seleccione la/s misma/s (rango de celdas) y oprima la tecla **<Eliminar>**, **<Delete>** o **<Supr>**, o con Ficha **Inicio** grupo **Modificar**  comando **Borrar** (estudie las diferentes opciones).
- La selección de una o varias celdas contiguas o no, posee un menú contextual derivado de hacer clic con el botón secundario del mouse.
- Cada vez que tenga que ingresar fórmulas o funciones que repetirán su estructura, pero variarán los datos en forma *relativa* o *absoluta* a otras celdas, confecciónela una sola vez y luego utilice el **Copiar y Pegar** o arrastre el *cuadro de llenado* de la celda.
- ◆ Tenga en cuenta y practique todas las opciones que ofrece el uso de **Inicio** / **Portapapeles / Pegar/ Pegado especial….** Para ello, proceda de la siguiente manera: Seleccione un conjunto de celdas. Utilice **Inicio / Portapapeles / Copiar** para copiarlas al Portapapeles. Posteriormente utilice las diferentes alternativas que le ofrece **Inicio / Portapapeles / Pegado Especial**, para extraer el contenido de dichas celdas en otro lugar.
- Utilice, al crear una fórmula o función, **datos referenciales.** Esto significa que si se hace referencia a un dato que se encuentra en otra celda, se coloque la identificación de la celda (Por ejemplo, **F20)** y no el valor que posee actualmente, ya que el mismo puede cambiar y variarán los demás resultados que tengan vinculación con la misma.
- $\bullet$  La separación de decimales en datos numéricos puede ser un punto (.) o una coma (,), según la configuración que se posea. Para utilizar el separador correcto, independientemente de lo que se haya establecido en la configuración regional, hágalo con la tecla del punto correspondiente al teclado numérico.

#### **Operaciones con rangos**

A veces es necesario seleccionar un grupo de celdas contiguas o no. Para ello:

- Si las celdas son contiguas, seleccionar con el mouse o bien con las teclas de dirección teniendo presionada la tecla **<Shift>**.
- Si las celdas no son contiguas, seleccionar el primer grupo que sí lo sea y luego seleccionar los siguientes teniendo presionada la tecla **<Ctrl>**.
- Para seleccionar una fila o columna completa, hacer clic con el mouse en el nombre de la fila o columna, respectivamente.

Una vez seleccionados los conjuntos de celdas, se puede:

- **Copiarlo** a otro lugar, con **Copiar** y luego **Pegar** de la Ficha **Inicio** grupo **Portapapeles**.
- **Moverlo** a otro lugar, con **Cortar** y luego **Pegar** de la Ficha **Inicio** grupo **Portapapeles**.
- **Borrar** el contenido, presionando la tecla **<Del>** o **<Supr>**.

De manera consecutiva:

- a) Seleccione las 2 primeras filas.
- b) Seleccione la columna segunda y quinta.
- c) Seleccione el rango A2:B5.

d) Introduzca cualquier dato en el rango A1:A5. Luego cópielos al rango B1:B5. Ahora muévalo al rango C2:C6.

Además de datos numéricos, o texto podemos copiar fórmulas.

#### **Copiar fórmulas: referencias absolutas y relativas**

Supongamos que queremos sumar los valores correspondientes a cada una de las columnas siguientes:

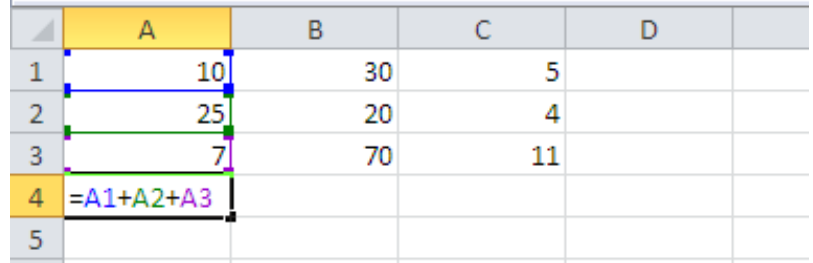

En la celda A4, ingrese la fórmula =A1+A2+A3. Obtendrá el resultado correspondiente.

Si cambiamos cualquiera de los datos a sumar, automáticamente se modificará el resultado, ya que la fórmula hace referencia al nombre de las celdas y al momento de efectuarse la operación correspondiente, Excel utiliza el valor que la celda posee en ese momento. Por lo tanto, no sería correcto escribir como fórmula =10+25+7.

De la misma manera podría escribir las fórmulas para obtener el total de los valores ingresados en las columnas B y C, respectivamente pero no lo haremos.

Como la regla de cálculo para sumar los valores de las columnas B y C es la misma que para sumar los valores de la columna A, podemos copiar la fórmula recientemente generada.

Haga clic con el mouse en la celda A4. Ejecute el comando **Copiar** del grupo **Portapapeles** de la ficha **Inicio**.

Seleccione el rango B4:C4 y ejecute ahora el comando **Pegar**.

Observe qué sucedió con las fórmulas:

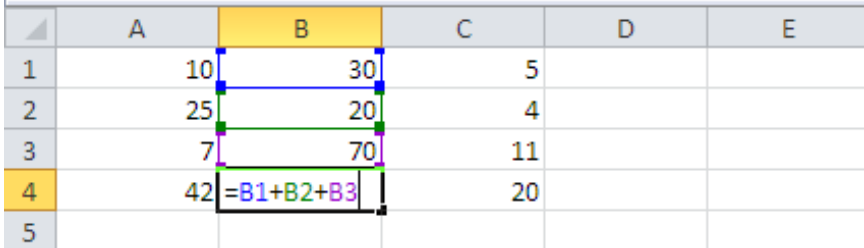

Las A cambiaron por B y C, respectivamente. Si observamos las 3 fórmulas vemos que varían las columnas.

Esto se debe a que Excel no realiza copias literales de las fórmulas, sino que trabaja con **direcciones relativas**.

Copie nuevamente la fórmula que está ubicada en la celda A4. Pero ahora no la pegue en el rango B4:C4. Hágalo en el rango A5:A7. ¿Qué sucede? Escriba conclusiones.

Algunas veces necesitaremos evitar esta variación de filas o de columnas. Esto se logra fijando posiciones (trabajando con direcciones absolutas). Para ello se utiliza el signo \$ delante de la posición que queremos fijar.

Utilizando el ejemplo anterior fijaremos las posiciones que se visualizan en la imagen siguiente:

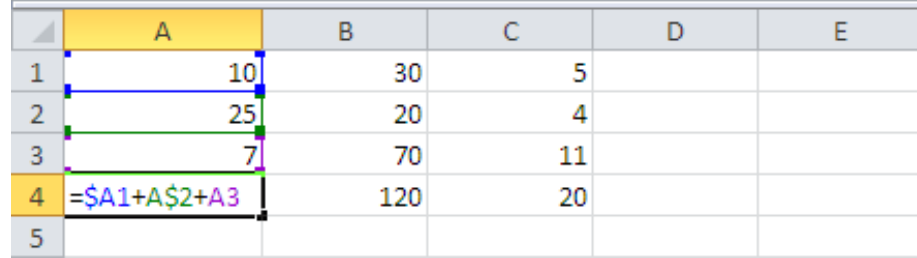

Observe qué posiciones cambiaron cuáles no, al copiar y pegar la fórmula en el rango B4:C4.

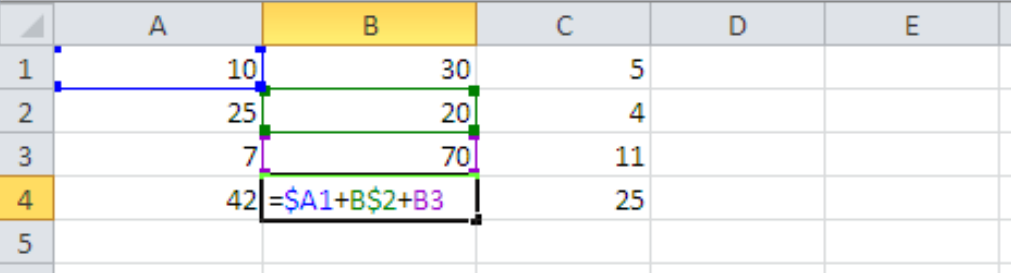

Copie nuevamente la fórmula que está ubicada en la celda A4. Pero ahora no la pegue en el rango B4:C4. Hágalo en el rango A5:A7. ¿Cómo quedan ahora las nuevas fórmulas?

Cierre ahora su libro de trabajo sin almacenar lo que ha practicado hasta ahora, para ello haga clic en la ficha **Archivo** y luego sobre el comando **Cerrar**.

➔ **Vuelva a fijar su atención en la Planilla de Recaudaciones Diarias.**

Trabajando en la hoja **Caja Diaria**, con Ficha **Vista** Grupo **Mostrar**, quite el tilde a **Líneas de Cuadrícula**.

- Cuando ingrese un dato a la celda observe la Barra de Fórmulas.
- Para completar la columna de fechas, arrastre hacia abajo el cuadro de llenado de la celda que contiene la primera fecha.

• Para determinar el Total de la primera fila de fechas utilice la función **SUMA**. Para el día

siguiente utilice el botón  $\sum$  que se encuentra dentro de la ficha **Fórmulas**, grupo **Biblioteca de funciones** o bien dentro de la Ficha **Inicio** grupo **Modificar**.

• Para lograr totalizar las celdas restantes use **Copiar** y **Pegar** de la **Ficha Inicio** grupo **Portapapeles**. También puede arrastrar el cuadro de llenado.

Observe las fórmulas que permitieron obtener los totales por fecha y determine en qué difieren unas de otras.

- Excel no realiza copias literales de las fórmulas, sino que trabaja con direcciones relativas.
- Calcule ahora el porcentaje de participación para la Caja 1.
- Copie y pegue esta fórmula en las correspondientes celdas para calcular el porcentaje de participación de las otras cajas.
- Si los resultados no son los esperados, observe las fórmulas y determine en dónde está el problema. Tenga en cuenta que el signo \$ le permitirá trabajar con direcciones absolutas.
- Introduzca las demás fórmulas. Observe y practique las distintas posibilidades para combinar el copiado de valores Relativos y Absolutos (Signo \$), oprimiendo la tecla **<F4>** en la referencia que desee introducirlo.
- Coloque con **Revisar / Comentarios / Nuevo Comentario**, la siguiente información en las celdas de títulos de las diferentes cajas. Para ello:

**Caja 1:** Venta al Público

**Caja 2:** Venta a Comerciantes

**Caja 3:** Venta a Distribuidores

 Luego observe el contenido de la nota situando el puntero del mouse en la celda correspondiente.

Modifique el comentario de la **Caja 3** y luego elimínelo.

- Inserte filas. Para ello, haga clic con el mouse en el lugar en el que desee insertar las filas. Con el botón derecho del mouse, seleccione la opción **Inicio / Celdas / Insertar / Filas de Hoja.**
- Hacer un Zoom del 80 % con la opción **Personalizado** dentro de **Vista / Zoom...** Así podrá visualizar todos los datos de la planilla de caja.
- Mejore el aspecto de las celdas, utilizando los comandos correspondientes de los grupos de **Fuentes, Alineación y Número** dentro de la ficha **Inicio**. Así podrá: **Alinear** los títulos, cambiar los estilos, colores y tamaños de **Fuentes,** otorgar distintos **Bordes** y **Diseños,** y dar formato a **Números** con las distintas alternativas de decimales. Por ejemplo:
	- o Aplique Estilo **Título 1**, al título de la planilla.
	- o Aplique Estilo **Énfasis 2**, a los títulos de las columnas.
	- o Para dar el formato *Moneda* seleccione el botón correspondiente del grupo **Número** de la ficha **Inicio**.
	- o Rellene las celdas correspondientes a fechas, con color rosa, las correspondientes a movimientos de cajas, con amarillo, las correspondientes a

totales diarios, con celeste y las correspondientes a totales por cajas, promedios, mínimos y máximos, con verde.

- o Aumente el tamaño de fuente correspondiente al Total General. Destáquelo además con fuente Negrita Cursiva y un color que sea de su agrado.
- Elimine la columna **Caja 4**, seleccionando la misma haciendo clic en el encabezado y con seleccionando la opción **Eliminar** del menú contextual.
- Modifique el ancho de columna arrastrando con el mouse la línea situada a la derecha del encabezado de la misma.
- Agregue las filas y funciones de **PROMEDIOS (PROMEDIO), MÍNIMOS (MIN) Y MÁXIMOS (MAX)** utilizando el comando **Insertar función**, dentro del grupo **Biblioteca de funciones** y de la ficha **Fórmulas**.

Observe los resultados en la barra de estado, al hacer una selección de números. Ingrese al menú contextual de esta barra y observe las posibilidades que arroja.

Visualice cómo saldría impresa esta Hoja. Para ello ingrese a la ficha **Archivo**, opción **Imprimir** y allí encontrará las opciones de impresión, además de la **Vista previa**.

### <span id="page-11-0"></span>Almacenamiento y apertura de archivos

Establezca que se guarde la planilla activa cada 10 minutos. Para ello haga clic sobre la ficha **Archivo** y posteriormente sobre el botón **Opciones**. Seleccione el grupo **Guardar** y allí establezca el tiempo de **autorrecuperación**.

Guarde este libro en su propia carpeta, colocándole el nombre **CAJA DIARIA.XLS,** haciendo clic sobre la Ficha **Archivo** y seleccionando el comando **Guardar como.**

Luego salga de Excel con **Salir** de la Ficha **Archivo.**

Ingrese nuevamente a Excel. Para abrir el archivo recién creado, lo podrá elegir de la lista de documentos recientes haciendo clic sobre el comando Reciente de la Ficha **Archivo**, o con el comando **Abrir** de la misma ficha.

Realice alguna modificación a esta planilla y salga de Excel sin guardar. Temporalmente, se guardará una versión de este archivo, de modo que se pueda recuperar al volver a abrirlo. La recuperación de este archivo se podrá realizar de la siguiente manera:

Utilizando el comando **Recuperar Libros No Guardados** que se encuentra en el grupo **Reciente** de la ficha **Archivo.**

Una vez recuperado el archivo, guarde la planilla con el nombre **CAJA DIARIA 2.XLS** con el comando **Guardar como** de la Ficha **Archivo** y con el botón *Herramientas / Opciones generales...* darle una *Contraseña de apertura y Contraseña de escritura* (tener la precaución de colocar contraseñas que recuerde, deberá recordar tomando nota de las mismas, para que en una sesión futura pueda abrir dicho archivo).

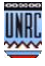

### <span id="page-12-0"></span>**Bibliografía**

– CHARTE OJEDA, FRANCISCO (2016). "Excel 2016 (Manual Avanzado)". Editorial Anaya Multimedia.

- CABALLEIRO, GUSTAVO (2013). "Excel 2013 Avanzado". Editorial Fox Andina.
- CACCURI, VIRGINIA (2010). "Office 2010". Editorial Fox Andina.